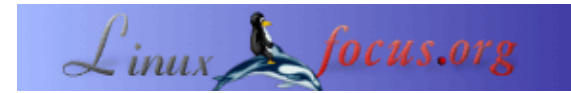

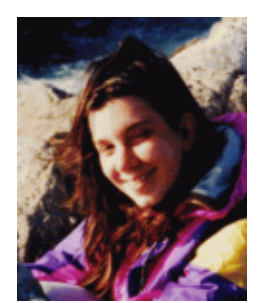

by Katja Socher <katja(at)linuxfocus.org>

*About the author:*

Katja es la editora de LinuxFocus en idioma alemán. A ella le gustan Tux, los gráficos digitales, el cine, la fotografía, viajar y el mar. Puedes encontrar su página [aquí](http://www.tuxgraphics.org).

## **Blender tridimensional: Modelando un Reloj**

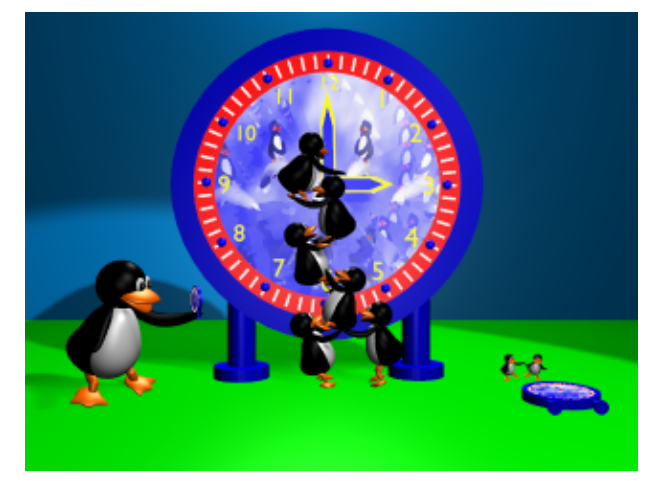

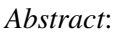

En este artículo vamos a modelar un reloj con Blender.

**\_\_\_\_\_\_\_\_\_\_\_\_\_\_\_\_\_ \_\_\_\_\_\_\_\_\_\_\_\_\_\_\_\_\_ \_\_\_\_\_\_\_\_\_\_\_\_\_\_\_\_\_**

# **Modelando un Reloj**

Como siempre, empieza por observar la imagen que aparece arriba y tendrás una idea del reloj que vamos a crear.

La última versión de Blender al escribir este artículo es 2.32.

Abre la imagen por defecto que creamos con nuestro primer tutorial de Blender, Blender Tridimensional: Los Primeros Pasos y cambia el color de la pared por un azul claro, por ejemplo, R=0, G=0.628, B=1 (hacemos un click derecho sobre la pared para seleccionar, vamos al botón material y movemos los deslizadores de color). Cambiamos el color de la pared porque la caja del reloj será azul y de otro modo, no se vería.

## **La esfera**

Para la esfera grande del reloj agrega un círculo Bezier en la vista frontal (presiona space,

Add−−>Curve−−>Bezier Circle, conviértelo en una malla (presiona tab y luego alt +c).

También podríamos haber agregado un círculo malla (mesh), presionado shift +f en el modo de edición (edit mode) y darle una forma esférica. Tú decides cúal es el método que más te conviene.

Dale textura. Para ello debes ir a los botones de material y presionar "add new" (agregar nuevo), luego vas al botón de textura, presionas "add new" nuevamente, luego sobre "image" (imagen), "load image" (cargar

imagen) y elige una imagen que te guste. En la figura de arriba yo le di una textura de delfines artísticos en movimiento que creé usando Blender y The Gimp. Si así lo deseas, puedes descargar la figura de abajo y usarla para tu reloj.

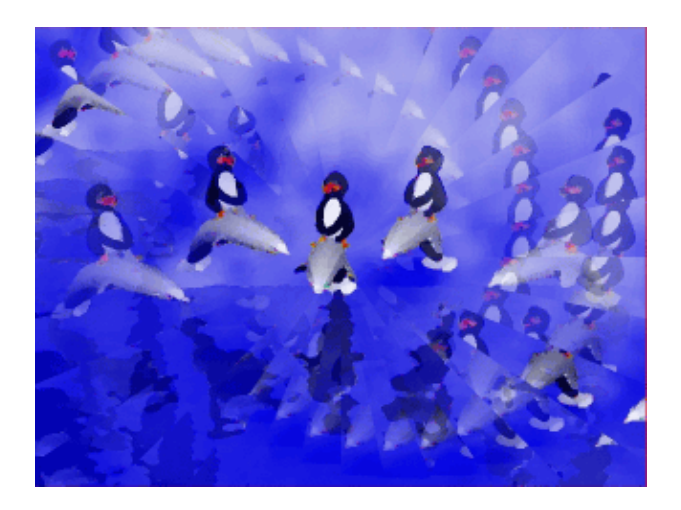

Si quieres, puedes mover un poco el deslizador del botón de edición (edit button) en el menú de botones de material (material buttons) para que la imagen tenga brillo propio. Puedes hacer esto con todos los colores que que agregamos en este tutorial.

Ahora tenemos la textura. Ahora vamos a agregar el borde rojo. Haz un click en tab para pasar al modo de edición, luego a para seleccionar todos los puntos, a continuación e para darle forma y s para llevarlo un poco a escala en la vista frontal. Ve al botón de edición, presiona "new" (nuevo) y "select" (seleccionar), ve al botón material, presiona "add new" (agregar nuevo) y mueve los deslizadores de color a R=1, G=0,B=0, sigue con el botón de textura, presiona "add new" (agregar nuevo) y después "none" (ninguno). Regresa al botón de edición y haz un click en "assign" (asignar).

A continuación, presiona e nuevamente y s para dar escala otra vez, un poco más ahora. Vuelve a los botones de edición (edit buttons), presiona "New" (nuevo), "Select" (seleccionar) y "assign" (asignar). Si ves tu imagen ahora (presiona F12) deberías tener un círculo con la imagen de los delfines y un borde rojo alrededor. Con el anillo exterior aún seleccionado, ve a la vista lateral y presiona e para dar forma. Luego mueve todo un poco (presiona g).

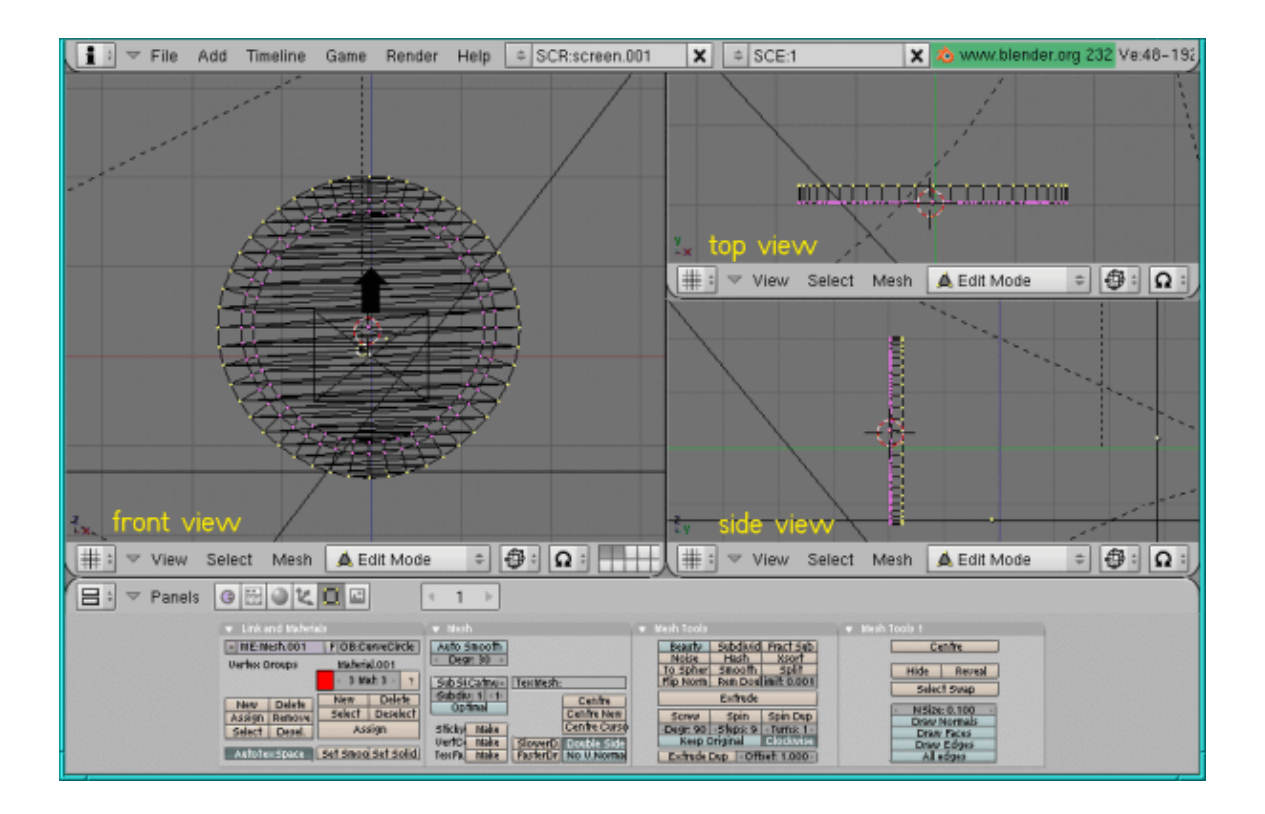

Presiona tab para dejar el modo de edición. Si agregas un nuevo objeto mientras continúas en el modo de edición, éste siempre se moverá, etc. junto al anterior, lo que realmente no deseas hacer a menos que fuera en forma deliberada.

## **El pequeño círculo rojo**

Ahora agreguemos el pequeño círculo rojo que se encuentra en el medio del reloj. Para ello coloca un círculo Bezier como hicimos anteriormente (el cursor debe estar en el medio del otro círculo si es que aún no está allí, pulsa Space, add−−>Curve−−> Bezier Circle), luego presiona tab para dejar el modo de edición y alt+c para transformarlo en una malla. Presiona tab ahora para regresar al modo de edición, seguido de a para seleccionar todos los puntos, en la vista lateral presiona e y dale un poco de forma al círculo. Dale un color rojo (ve al botón material, haz un click en "add new" (agregar nuevo) y mueve los deslizadores de color a R=1, G=0,B=0). Finalmente presiona tab para dejar el modo de edición y reduce la escala (presiona s).

#### **Las líneas de los minutos**

Ahora agregaremos las 60 líneas que marcan los minutos en el reloj. Para ello agregamos un plano (pulsa Space, Add−−>Mesh−−>Plane) en la vista frontal y lo llevamos a escala para que se transforme en un rectángulo (restringe la escala hacia un lado presionando s mientras mantienes apretado el botón del medio del ratón y mueves a este último hacia arriba). El rectángulo debería verse fino. En la vista lateral dale un poco de forma (presiona e, luego g y muévelo, entonces presiona tab para dejar el modo de edición). Dale un color blanco (ve a los botones de material, presiona "add new" (agregar nuevo) y mueve los deslizadores de color a R=G=B=1). Reduce la escala (presiona s) para que tenga el tamaño que deben presentar las líneas de los

minutos y colócalo (presiona g) exactamente en donde colocarías la línea para marcar las 12. Para hacer esto con mayor exactitud, puedes mover el reloj a la capa 2 (presiona m) y selecciona solamente esta capa. Ahora con la grilla de fondo, puedes colocar el rectángulo blanco en su lugar correcto).

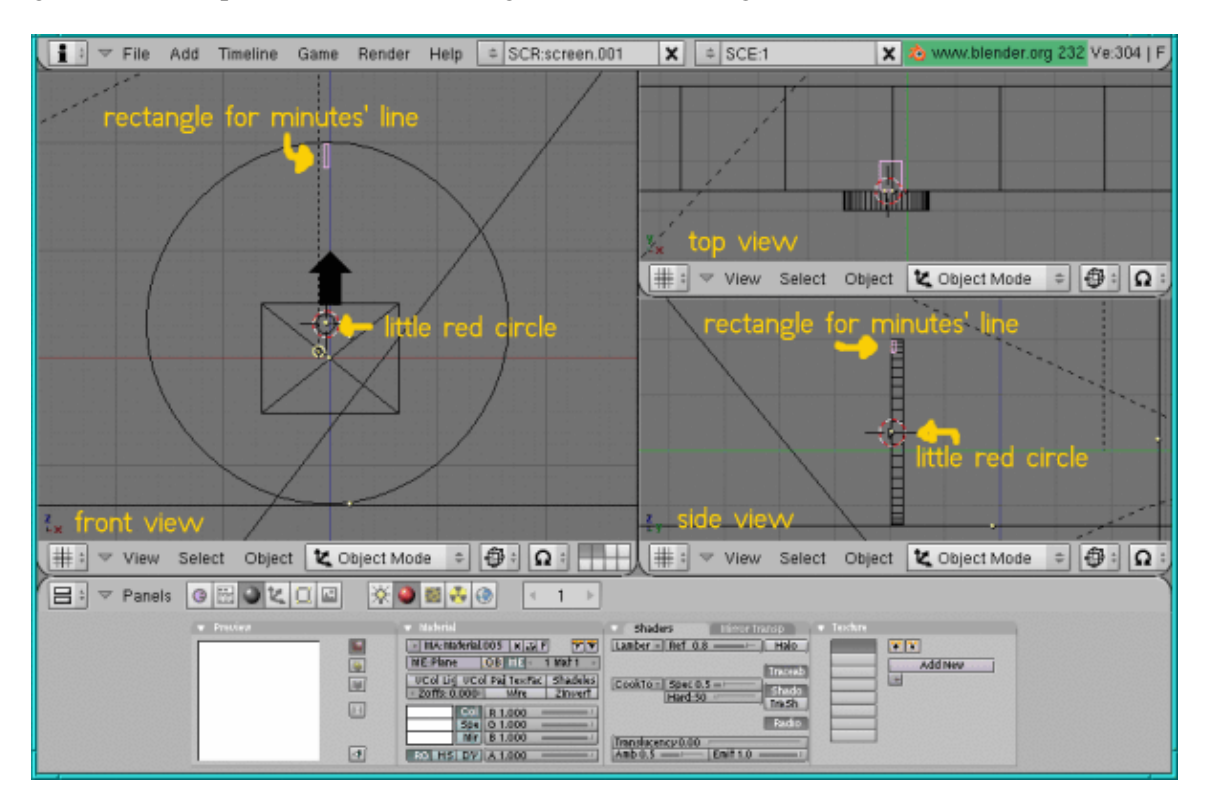

Ahora presiona tab para pasar al modo de edición, haz un click en a dos veces para seleccionar todos los puntos del rectángulo y haz un click sobre el botón de edición en la ventana de botones. Deseamos una figura de 360 grados (debería dar toda la vuelta al reloj) y 60 pasos (60 líneas para 60 minutos). Ubica el cursor en el medio del círculo. Ahora presiona Spin dup (girar hacia arriba) y haz un click en la ventana de la vista frontal. Presiona tab para dejar el modo de edición.

Si recuerdas, ya habíamos utilizado esta función para crear las vías de nuestro tren de juguete en la habitación de un niño (en caso de que no sea así, puedes encontrarlo aquí: Blender Tridimensional: Una Habitación con Juguetes ). Aquí usamos la misma técnica.

#### **Los puntos de las horas**

Ahora deseamos enfatizar los puntos que marcan las horas y agregar una esfera en sus posiciones. Agrega una esfera (presiona space, Add−−>Mesh, UV−Sphere, deja los valores por defecto en 32 para los segmentos y los anillos), haz un click en "set smooth" (suavizar) en el menú de botones de edición, presiona tab para dejar el modo de edición, dale un color azul (R=0,G=0, B=1) y reduce la escala (presiona s) . Presiona g y muévelo sobre el plano que estableciste para las 12 como ya hiciste con el rectángulo. Si lo colocaste en el lugar correcto como deseabas, presiona tab para pasar al modo de edición y ve al menú de los botones de edición. Nuevamente queremos 360 grados pero esta vez, sólo deseamos 12 pasos ya que queremos enfatizar las horas. Coloca el cursor en el medio del círculo, presiona Spin dub y haz un click en la ventana de la vista frontal. Finalmente presiona tab para dejar el modo de edición.

## **Los números**

Ahora necesitas agregar los números. Para ello presiona space, Add −−>Text, borra el texto que aparece por defecto (con retroceder o backspace) y escribe el número, luego presiona tab y deja el modo de edición. Reduce la escala (presiona s), dale un color amarillo (R=1,B=1.G=0) y muévelo (presiona g) a su lugar. Deberás hacer esto manualmente, lo que lleva un poco de tiempo. Pero después de eso, ya tienes el frente del reloj terminado.

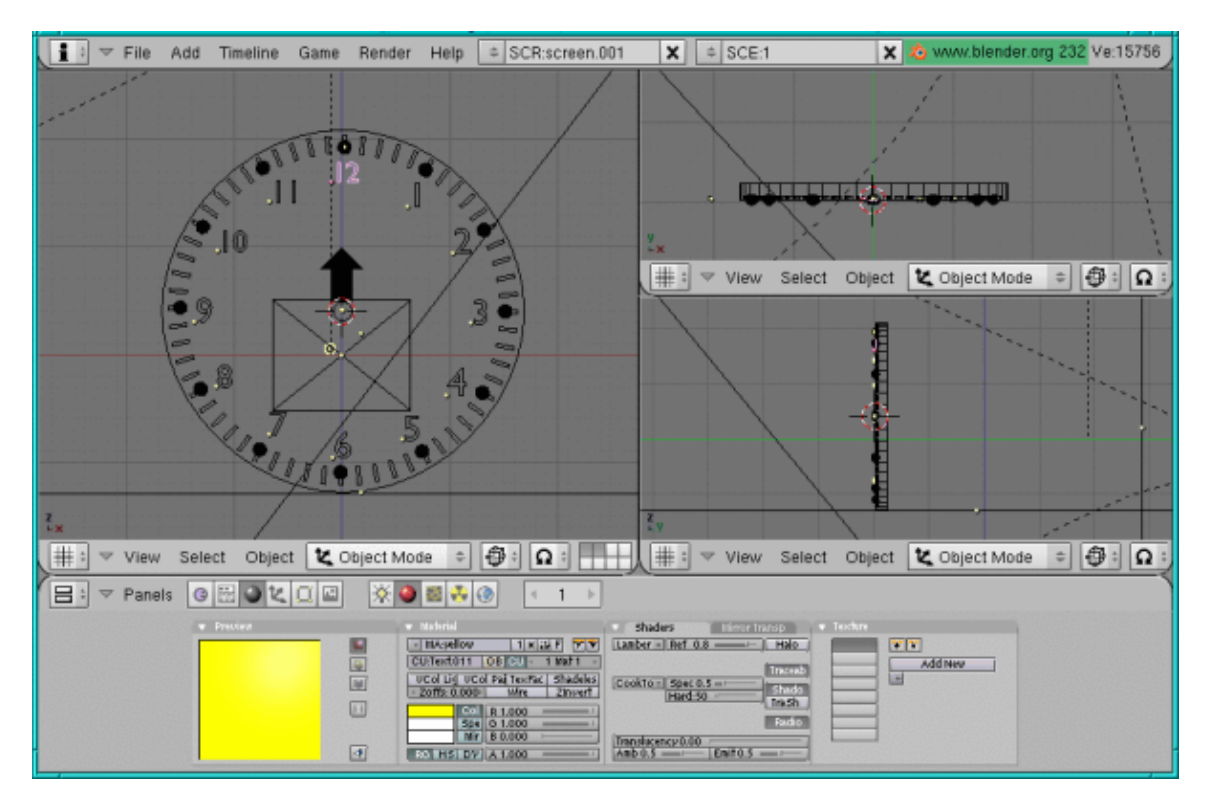

#### **Las agujas**

Agrega un plano (pulsa Space, y luego Add−−>Mesh−−>Plane) en la vista frontal y llévalo a escala para obtener un rectángulo (presiona s para la escala y al mismo tiempo mantén apretado el botón del medio del ratón para restringir la escala hacia un lado). Selecciona los dos puntos sobre uno de los pequeños lados (presiona a para desactivar la selección de todos los puntos, luego presiona b y marca los dos puntos con el ratón) y dales un poco de forma (presiona e). Luego pulsa s y mueve a esos dos puntos juntos para obtener el máximo. Nuevamente puedes utilizar la grilla de fondo para colocar este punto máximo exactamente en el medio. Dale un color amarillo (ve a los botones de material, presiona "add new" (agregar nuevo) y mueve los deslizadores de color a R=1,B=1.G=0). Luego selecciona todo el objeto en modo de edición (presiona a dos veces para seleccionar todos los puntos) y dale forma al objeto (presiona e) en la vista lateral para que adquiera espesor. Presiona tab, duplícalo (shift +d), reduce un poco la escala (presiona s) y dale un color azul (ve al botón material, presiona "add new" (agregar nuevo) (muy importante, ya que de otro modo el otro rectángulo cambia su color a azul también) y mueve los deslizadores de color a R=0,G=0, B=1). Luego muévelo (presiona g) dentro de la aguja mayor. Ahora ya tienes una aguja. Colócala sobre la esfera (presiona s) para que ajuste bien como aguja de la hora.

Ahora, con ambas partes de la aguja seleccionadas, duplícalas (shift +d). Lleva a escala el duplicado (presiona s) para que se extienda sin resultar más grande/ancha y colócala correctamente de modo que se transforme en la aguja de los minutos.

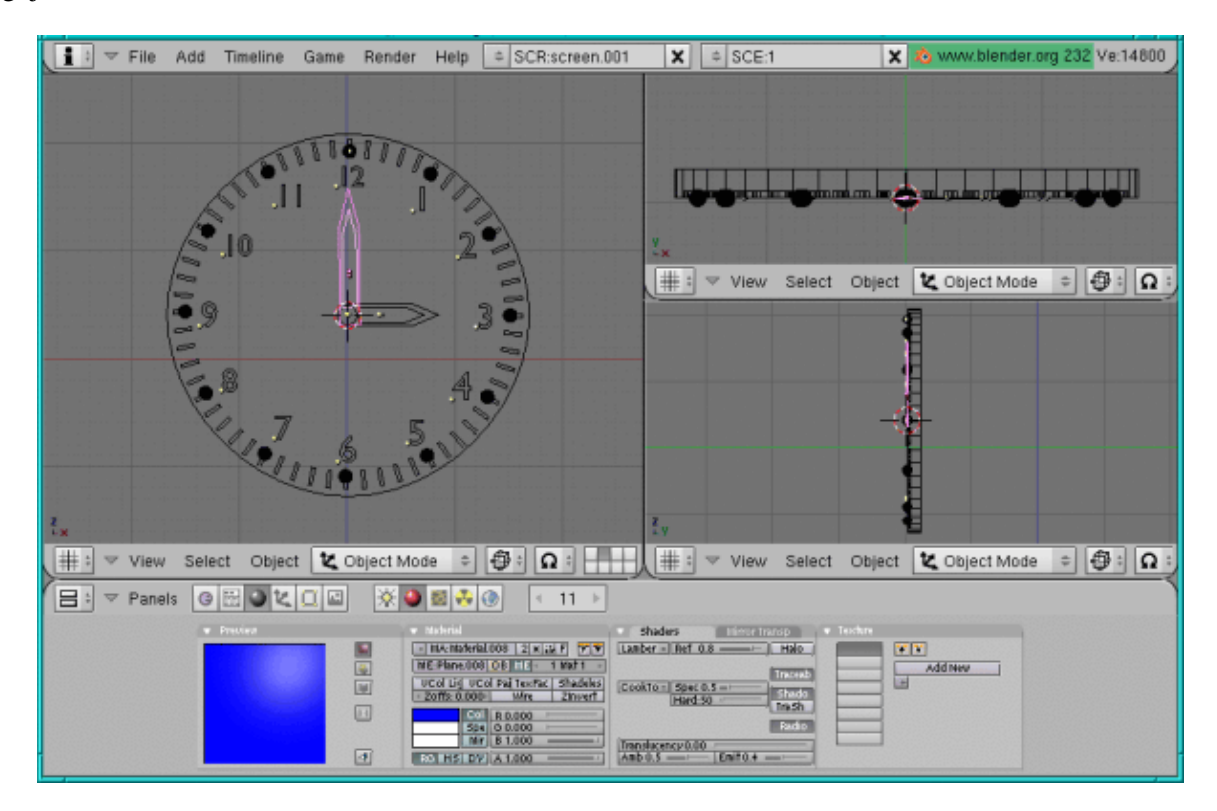

## **La caja que rodea a la esfera**

Agrega otro círculo Bezier (pulsa Space, Add−−>Curve−−>Bezier Circle) en la vista central, su centro debería quedar en el mismo lugar que el centro del círculo de la esfera. (Esto lo puedes conseguir fácilmente moviendo el cursor sobre el centro antes de agregar el nuevo círculo). Presiona tab para dejar el modo de edición y alt+c para convertirlo en un círculo malla (mesh circle). Aumenta la escala (presiona s) para que tenga el mismo tamaño que el círculo interno del de la esfera. Puedes para ello orientarte por los rectángulos de los minutos.

Luego haz como con el otro círculo. Dale forma (presiona e) y llévalo un poco a escala (presiona s) para que sea tan grande como el otro círculo. Dale forma (presiona e) y llévalo a escala nuevamente (presiona s), esta vez tanto como quieras que sea el tamaño de tu reloj. Luego, con el círculo externo aún seleccionado, presiona e y g para darle un poco de volumen al círculo en la vista lateral. Con el círculo de fondo todavía seleccionado, presiona shift+f para darle una esfera al fondo.

Dale a toda la caja un color azul (ve al botón material, presiona "add new" (agregar nuevo) y mueve los deslizadores de color a R=0,G=0, B=1).

Luego selecciona los dos círculos internos en el frente (presiona a para desactivar al círculo externo, luego b y marca los círculos internos con el ratón). Dales un material transparente: ve a los botones de edición y presiona "New" (nuevo) y "Select" (seleccionar), luego ve a los botones materiales y presiona "add new" (agregar nuevo). Haz un click en el botón de transparencia espejo (Mirror Transparency button) (junto a los sombreados) y haz un click sobre "Ztransp". Luego ve al botón Alfa (Alpha button) (lo encontrarás en el campo A en la columna que dice botones RGB o RGB buttons). Dale a Alfa (Alpha) un valor muy bajo,

cercano a 0. Regresa a los botones de edición y presiona "assign" (asignar), y luego tab para dejar el modo de edición.

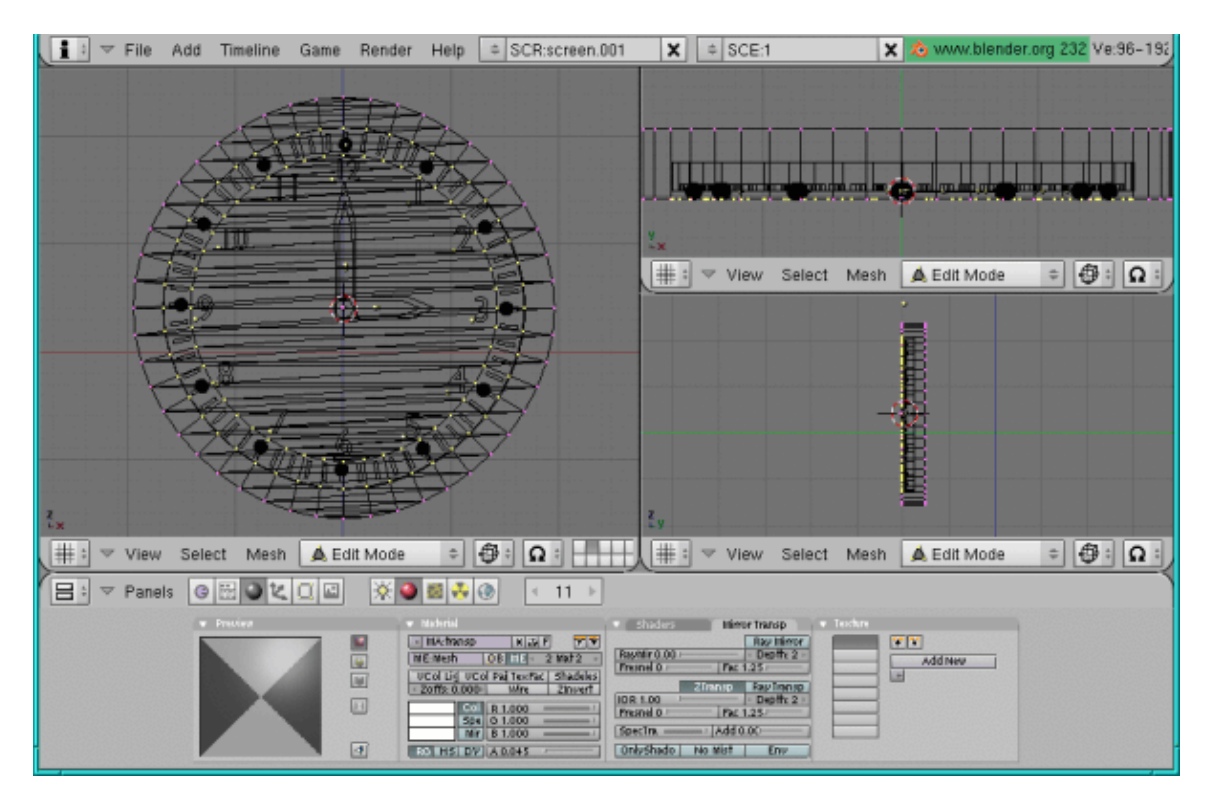

#### **La Base**

Para la base, vuelve a agregar un círculo Bezier (pulsa Space, Curve−−>Bezier Circle) pero esta vez en la vista frontal, transfórmalo en una malla (tab para dejar el modo de edición, luego alt +c). Luego le das forma (presiona tab nuevamente para volver al modo de edición, luego a para seleccionar todos los puntos y después presiona e) en la vista frontal o lateral para obtener un tubo (también se puede tomar un tubo y agregar la esfera, presionando shift +f). Luego selecciona el final del tubo (presiona a para desactivar la selección de todos los puntos y luego b y marca la parte final de abajo con el ratón), dale forma (presiona e), y llévalo a escala (presiona s) para que resulte más ancho que el tubo. Dale forma (presiona e) y muévelo (presiona g) un poco hacia abajo también. Colócalo debajo de la caja (presiona g) , dale su color azul (R=0,G=0, B=1), duplícalo (shift +d) y muévelo (presiona g) lateralmente. Ya tenemos la base.

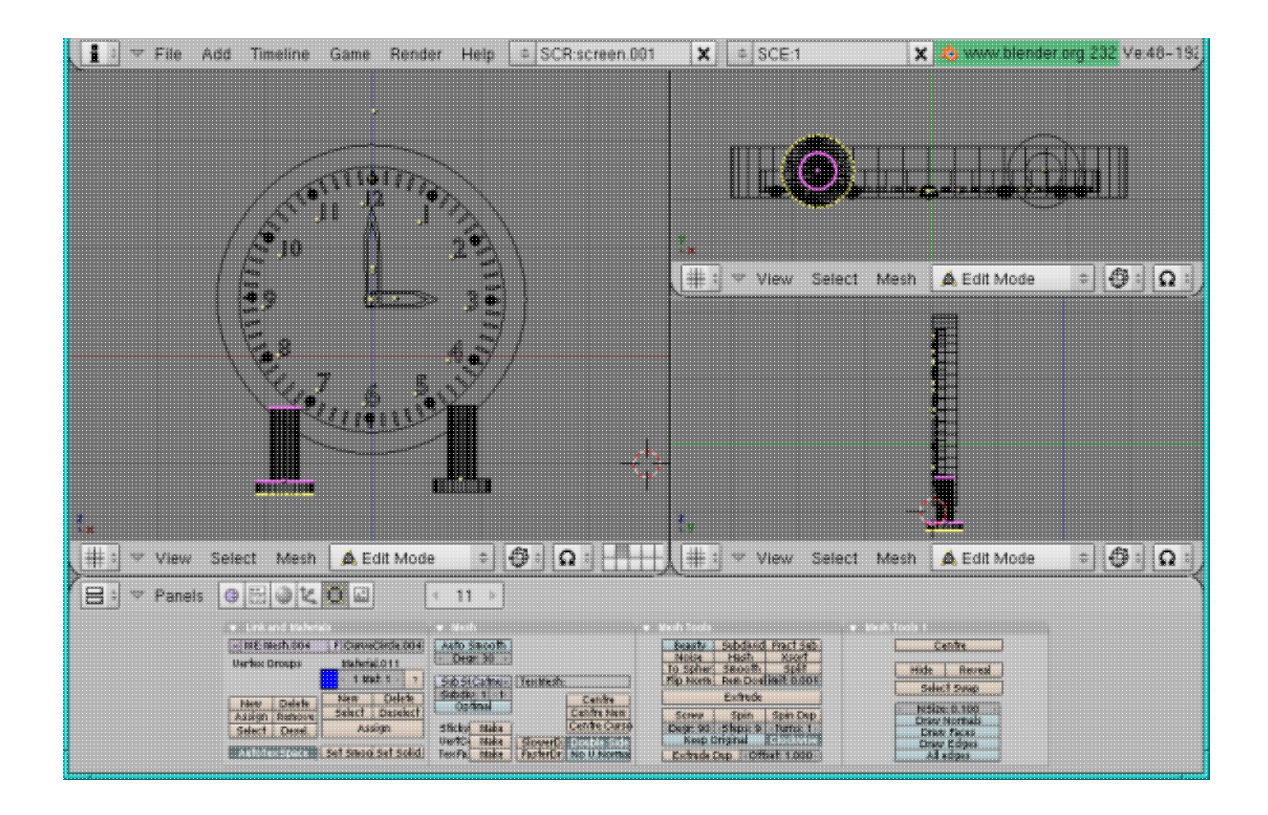

El reloj está terminado. Así es como se ve:

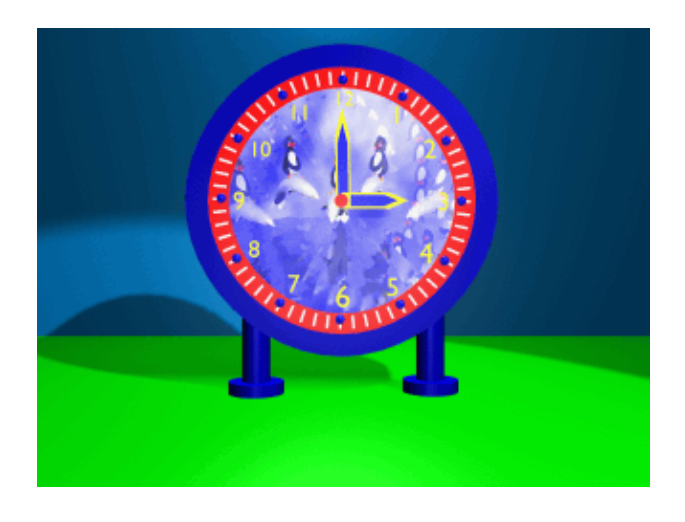

Espero que te diviertas creando y, como siempre: ¡Feliz Blending! :)

## **Referencias**

El sitio oficial de Blender (aquí obtendrás la última información con respecto al último desarrollo de • Blender, puedes descargarla, hay tutoriales ..):<http://www.blender.org>

- Blender café (en inglés y en francés): [http://www.linuxgraphic.org/section3d/blender/pages/index−ang.html](http://www.linuxgraphic.org/section3d/blender/pages/index-ang.html) •
- Artículos generales sobre gráficos tridimensionales o 3D y animación:<http://webreference.com/3d/>

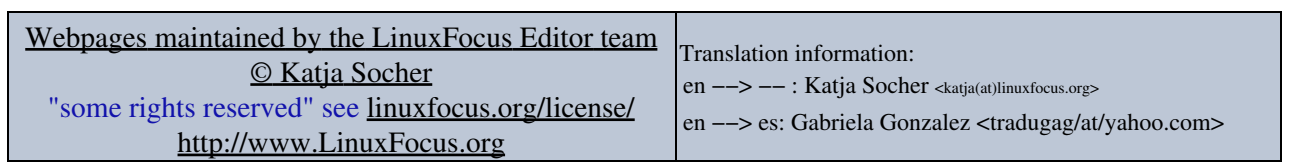

2005−01−10, generated by lfparser\_pdf version 2.51